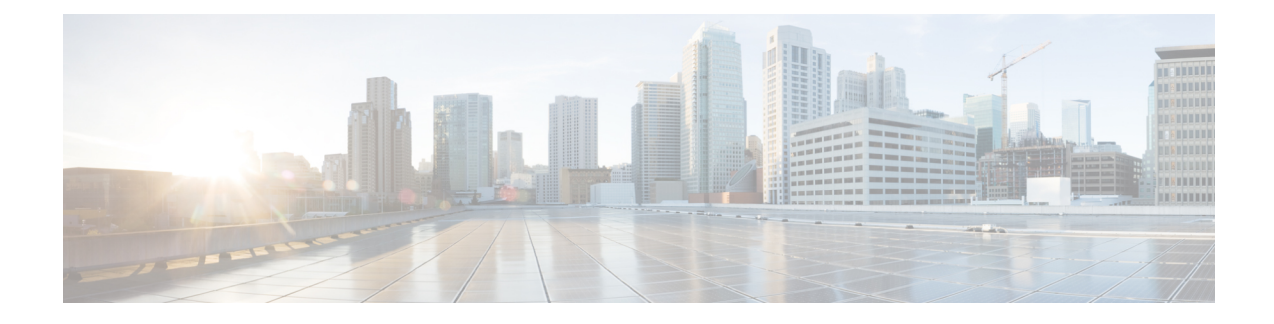

# **Shared Component Installation**

- [Configure](#page-0-0) an Identity Provider (IdP), on page 1
- Install and [Configure](#page-1-0) Unified CCDM, on page 2
- Install and Configure Unified [Communication](#page-21-0) Domain Manager, on page 22
- Install and Configure Session Border [Controller,](#page-31-0) on page 32
- Installing and Configuring Prime [Collaboration](#page-31-1) Assurance and Analytics, on page 32
- Install and [Configure](#page-33-0) ASA Firewall and NAT, on page 34

# <span id="page-0-0"></span>**Configure an Identity Provider (IdP)**

To support SSO for the contact center solution, configure an Identity Provider (IdP) that is compliant with the Security Assertion Markup Language 2.0 (SAML v2) Oasis standard. The IdP stores user profiles and provides authentication services to the contact center solution.

For a current list of supported Identity Provider products and versions, see the *Contact Center [Enterprise](https://www.cisco.com/c/en/us/support/customer-collaboration/unified-contact-center-enterprise/products-device-support-tables-list.html) [Compatibility](https://www.cisco.com/c/en/us/support/customer-collaboration/unified-contact-center-enterprise/products-device-support-tables-list.html) Matrix*. **Note**

This section provides sample configuration information for Microsoft AD FS.

Follow this sequence of tasks to configure the Identity Provider.

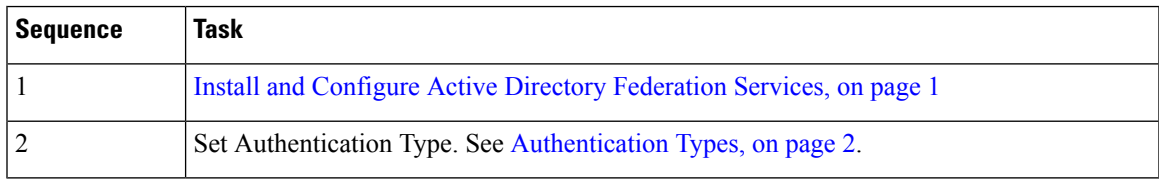

## <span id="page-0-1"></span>**Install and Configure Active Directory Federation Services**

Follow Microsoft instructions and guidelines to install Microsoft Active Directory Federation Services (AD FS).

For example,see *Active Directory Federation Services Overview* at [https://technet.microsoft.com/en-us/library/](https://technet.microsoft.com/en-us/library/hh831502(v=ws.11).aspx) [hh831502\(v=ws.11\).aspx](https://technet.microsoft.com/en-us/library/hh831502(v=ws.11).aspx)

• For AD FS in Windows Server (AD FS 3.0), see the *AD FS Content Map* at <http://aka.ms/adfscontentmap> and *AD FSTechnical Reference* at [https://technet.microsoft.com/en-us/library/dn303410\(v=ws.11\).aspx](https://technet.microsoft.com/en-us/library/dn303410(v=ws.11).aspx).

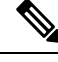

Cisco IdS does not support AD FS Automatic Certificate Rollover. If the AD FS certificate gets rolled over, then re-establish the trust relationship between the IdS and AD FS. **Note**

### <span id="page-1-1"></span>**Authentication Types**

Cisco Identity Service supports form-based authentication of the Identity Provider.

For information on enabling form-based authentication in ADFS, see Microsoft documentation:

• For ADFS 3.0 see [https://blogs.msdn.microsoft.com/josrod/2014/10/15/](https://blogs.msdn.microsoft.com/josrod/2014/10/15/enabled-forms-based-authentication-in-adfs-3-0/) [enabled-forms-based-authentication-in-adfs-3-0/](https://blogs.msdn.microsoft.com/josrod/2014/10/15/enabled-forms-based-authentication-in-adfs-3-0/)

For Kerberos authentication to work, ensure to disable the form-based authentication.

- In AD FS on Windows Server , set the Authentication Type to Forms-based authentication (FBA). Refer to the following Microsoft TechNet article, [http://social.technet.microsoft.com/wiki/contents/articles/](http://social.technet.microsoft.com/wiki/contents/articles/1600.ad-fs-2-0-how-to-change-the-local-authentication-type.aspx) [1600.ad-fs-2-0-how-to-change-the-local-authentication-type.aspx](http://social.technet.microsoft.com/wiki/contents/articles/1600.ad-fs-2-0-how-to-change-the-local-authentication-type.aspx)
- In AD FS on Windows Server, set the Authentication Policy to Forms Authentication. Refer to the following Microsoft TechNet article, [https://blogs.msdn.microsoft.com/josrod/2014/10/15/](https://blogs.msdn.microsoft.com/josrod/2014/10/15/enabled-forms-based-authentication-in-adfs-3-0/) [enabled-forms-based-authentication-in-adfs-3-0/](https://blogs.msdn.microsoft.com/josrod/2014/10/15/enabled-forms-based-authentication-in-adfs-3-0/)

# <span id="page-1-0"></span>**Install and Configure Unified CCDM**

For Cisco HCS for Contact Center, implement a dual-tier (distributed) system, as shown in the following figure. This system keeps the Web/Application and Identity Components of the Unified CCDM separated from the database server components.

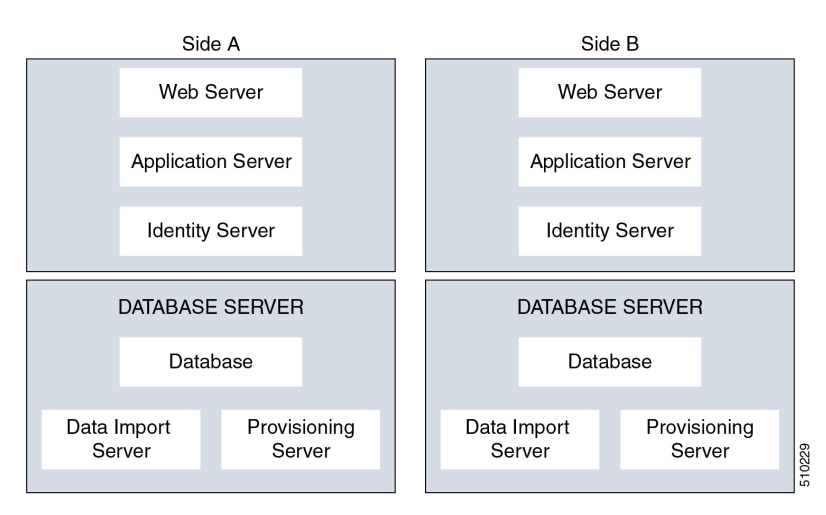

#### **Figure 1: Unified CCDM Dual-Tier Deployment**

For dual-sided systems, complete the installation of the Unified CCDM servers on side A, before you begin the installation on side B.

#### **Related Topics**

Deploy Unified CCDM [Database](#page-7-0) Server, on page 8 Deploy [Unified](#page-12-0) CCDM Web Server, on page 13 [Configure](#page-15-0) Unified CCDM, on page 16

## <span id="page-2-1"></span>**Common Procedures for Deploying Unified CCDM Servers**

## **Configure Windows**

Complete the following procedure to configure Windows on all the Unified CCDM servers.

### **Related Topics**

Configure Windows Feature [Requirements](#page-2-0), on page 3 Turn off FIPS [Compliance](#page-3-0), on page 4 [Disable](#page-3-1) UAC, on page 4

#### <span id="page-2-0"></span>**Configure Windows Feature Requirements**

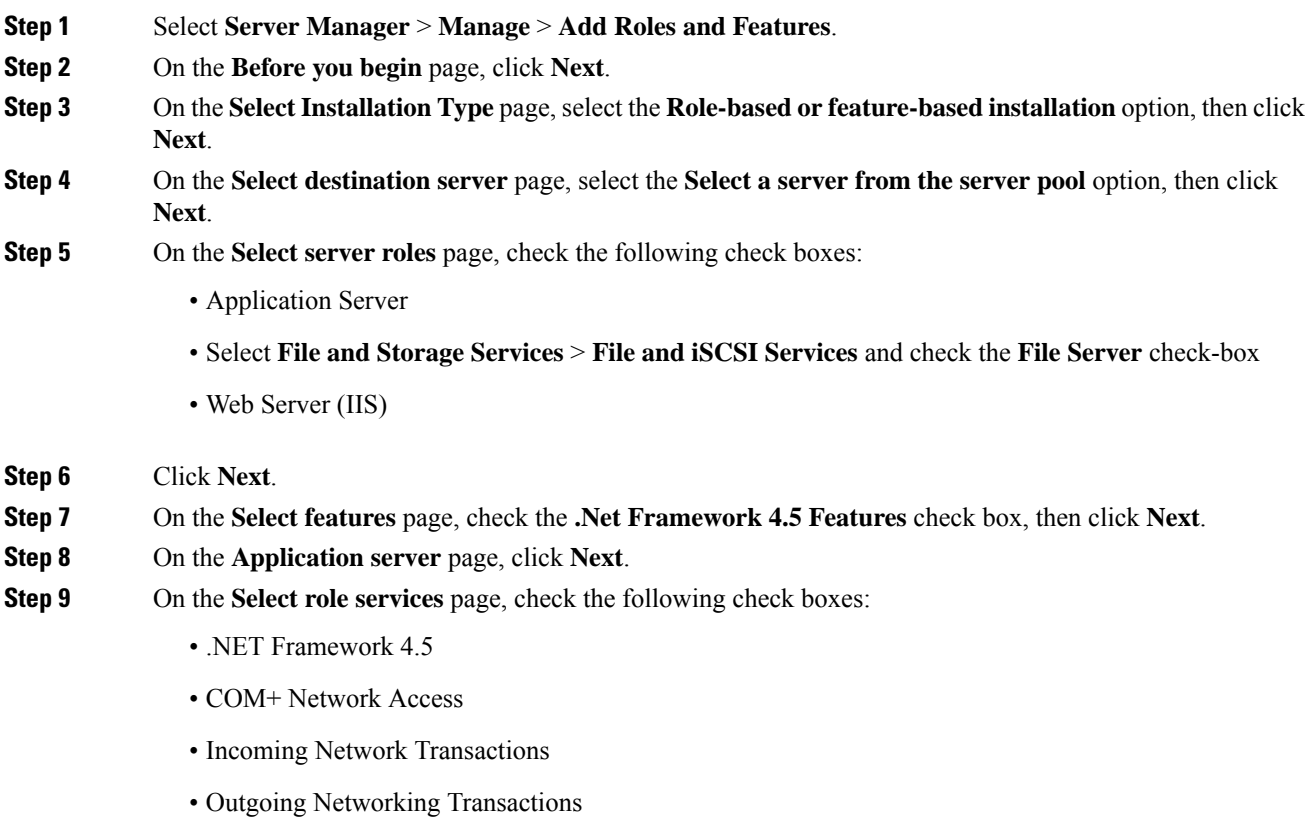

- TCP Port Sharing
- Web Server (IIS) Support
- Message Queuing Activation
- Named Pipes Activation
- TCP Activation

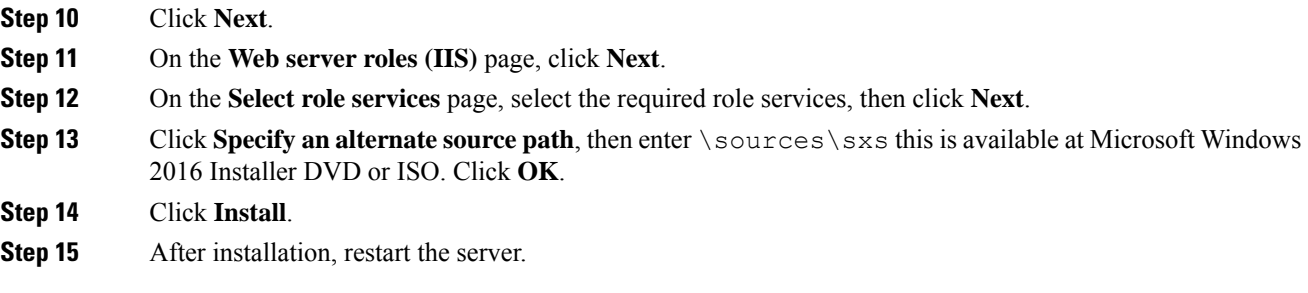

#### <span id="page-3-0"></span>**Turn off FIPS Compliance**

#### **Procedure**

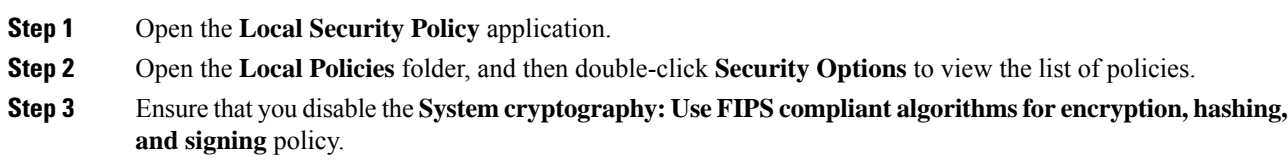

### <span id="page-3-1"></span>**Disable UAC**

User Account Control (UAC) protects the operating system from malicious programs. When enabled, UAC may cause issues with the software used to install Unified CCDM. Disable UAC on all servers before you install the Unified CCDM. Complete the following procedure to disable UAC.

#### **Procedure**

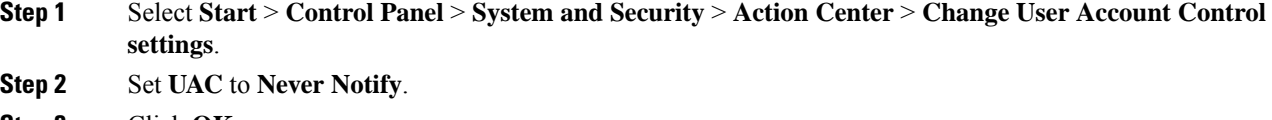

**Step 3** Click **OK**.

**Step 4** Restart your machine to commit to the new UAC settings.

You have now disabled UAC and are ready to install the Unified CCDM.

**Note** Re-enable UAC after you complete the Unified CCDM installation.

## <span id="page-4-0"></span>**Associate Unified CCDM Component Servers with Service Provider AD Domain**

Complete the following procedure to associate the Unified CCDM Component servers with Service Provider AD Domain.

### **Procedure**

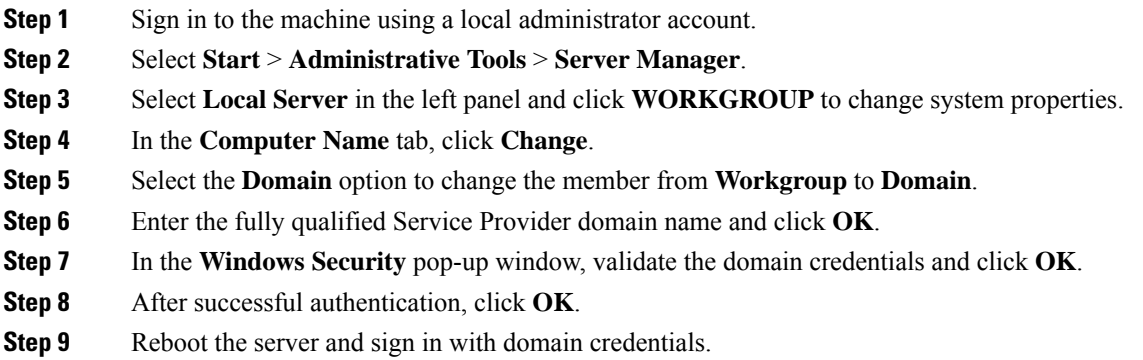

## <span id="page-4-1"></span>**Configure Secondary Drive**

DO THIS FOR Virtual Machines that require an additional hard drive to archive data.

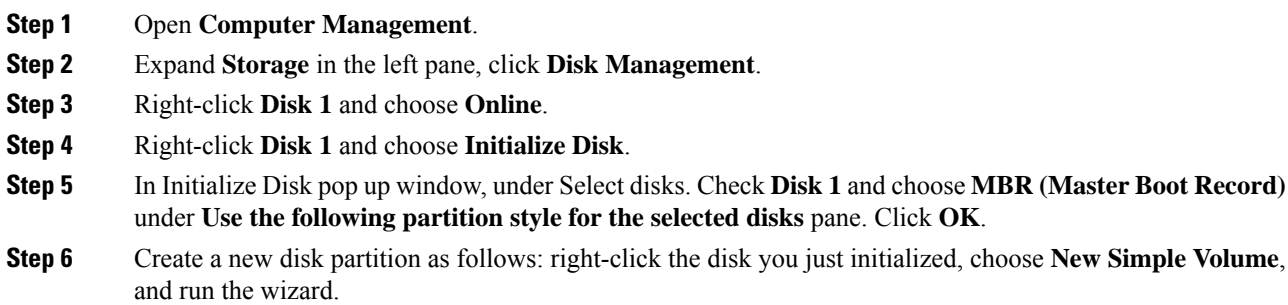

## <span id="page-5-1"></span>**Install the Diagnostic Framework for System CLI**

#### **Procedure**

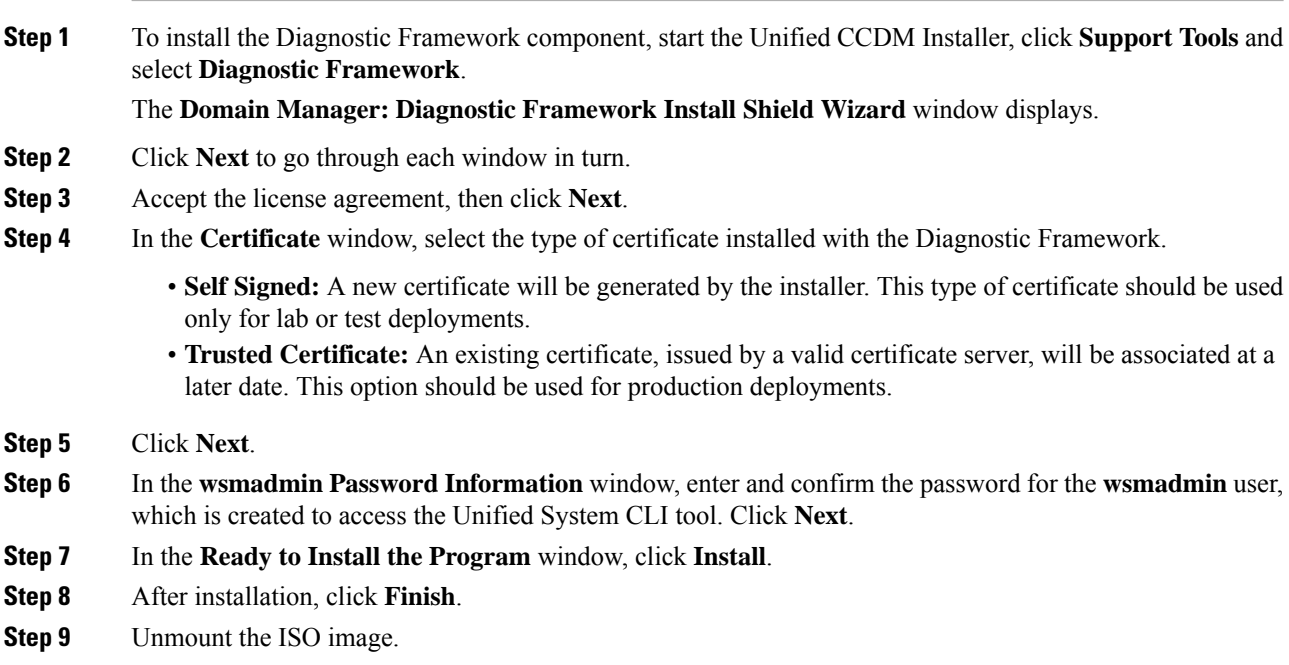

## <span id="page-5-2"></span>**Configure SNMP Traps**

Simple Network Management Protocol (SNMP) traps may be raised from Unified CCDM by configuring Windows to send selected events to an SNMP monitor. Configure Windows using a Windows utility called evntwin.exe. This utility converts events written to the Windows Event log into SNMP traps that are raised and forwarded by the Windows SNMP service to an SNMP management tool.

To configure SNMP traps for use with Unified CCDM, follow these steps:

- Enable [Windows](#page-5-0) SNMP Feature, on page 6
- Configure SNMP Service for Trap [Forwarding,](#page-6-0) on page 7
- [Configure](#page-6-1) Windows Events to Forward to SNMP, on page 7

#### <span id="page-5-0"></span>**Enable Windows SNMP Feature**

Enabling the SNMP feature in Windows is required to configure the Windows event forwarding to SNMP. In the Unified CCDM servers, enable the SNMP feature as follows:

#### **Procedure**

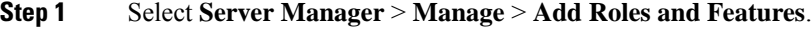

**Step 2** On the **Before you begin** page, click **Next**.

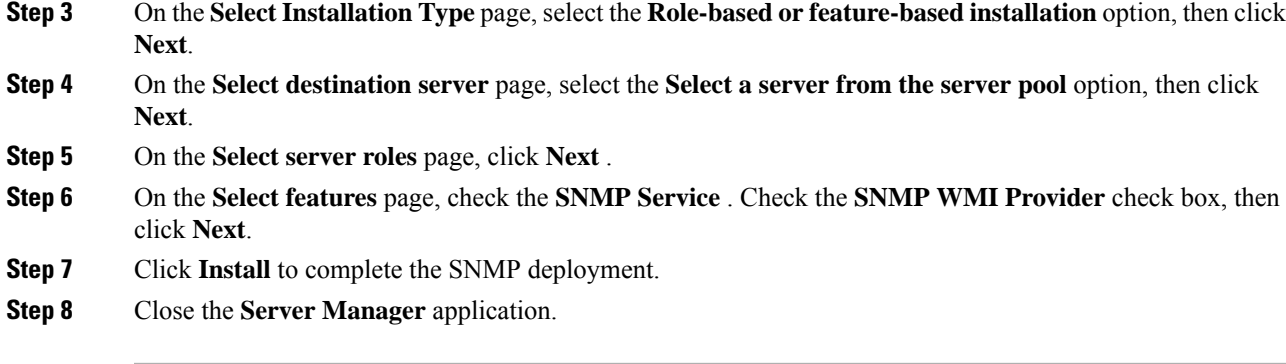

### <span id="page-6-0"></span>**Configure SNMP Service for Trap Forwarding**

Configure the SNMP service to forward traps to the management tool, which is used to report and alert.

#### **Procedure**

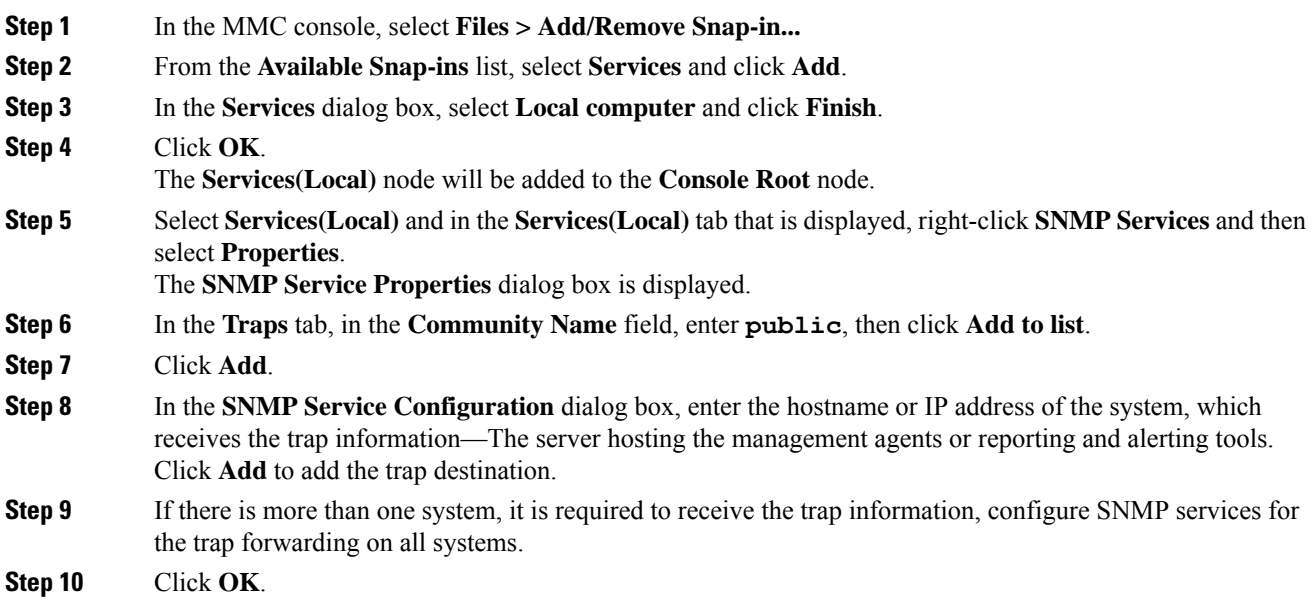

#### <span id="page-6-1"></span>**Configure Windows Events to Forward to SNMP**

Finally, use the evntwin.exe tool to configure the Windows events to be forwarded as SNMP traps. Any event that is raised in the Windows Event Log may be configured to generate an SNMP trap.

#### **Procedure**

**Step 1** In the **Run** command, enter **evntwin.exe**.

**Step 2** Select **Custom**, then click **Edit**.

**Step 3** In the **Event Sources** list, expand the **Application** source to see the available Unified CCDM events. The Unified CCDM events and their uses are listed in the following table.

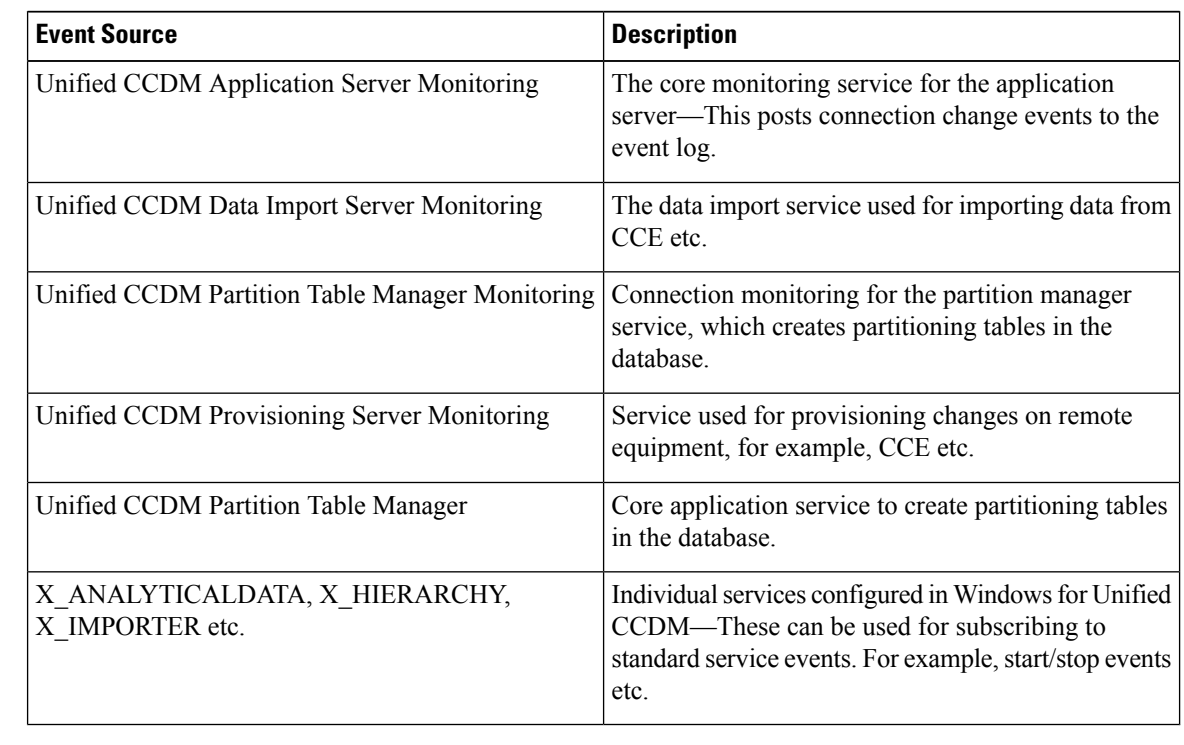

**Step 4** Configure an event source for generating SNMP traps, select the event source, wait a few moments, then click **Add** once it is enabled. In the **Properties** window, specify the required trap properties, then click **OK**.

**Step 5** After setting the required SNMP traps, click **Apply**.

## <span id="page-7-0"></span>**Deploy Unified CCDM Database Server**

Follow the procedure to install the Unified CCDM database server on side A and side B.

### **Before you begin**

Download the OVA files. Use [UCCDM\\_12.0\\_Win2012R2\\_vm11\\_v1.0.ova](https://software.cisco.com/download/home/286323226/type/284274761/release/12.0%25281%2529) to create the golden template.

Create a naming convention for the Unified CCDM Web server, as the hostname of the Unified CCDM Web server is required to install and configure the Unified CCDM Database server.

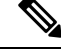

**Note** Do not use hyphens in the server name.

**Procedure**

**Step 1** Create Virtual Machine for the Unified CCDM Database server.

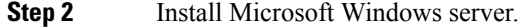

- **Step 3** Configure Windows.
- **Step 4** Associate Unified CCDM component servers with the service provider AD domain.
- **Step 5** Configure secondary drive.
- **Step 6** Install Microsoft SOL server.
- **Step 7** Configure Distributed Transaction Coordinator (DTC).
- **Step 8** Configure Windows Server Firewall for SQL Server.
- **Step 9** Install SQL Server Management Studio.
- **Step 10** Install the Unified CCDM Database server.
	- Before installing the Unified CCDM Database server on side B, install the Unified CCDM Web server on side A. **Note**
- **Step 11** Add SQL sign-in for the Unified CCDM Web server.
- **Step 12** Install the Unified CCDM Portal Database.
- **Step 13** Install the diagnostic framework for the system CLI.
- **Step 14** Configure SNMP traps.
	- **Note**
- Back up the SQL Server databases regularly and truncate the transaction logs to prevent them from becoming excessively large.
- Schedule backups when there is no user activity.

#### **Related Topics**

Create Virtual [Machines](hcs-cc_b_installing-and-upgrading-guide-12-0_chapter3.pdf#nameddest=unique_42) Install Microsoft Windows Server [Configure](#page-2-1) Windows , on page 3 Associate Unified CCDM [Component](#page-4-0) Servers with Service Provider AD Domain, on page 5 Configure [Secondary](#page-4-1) Drive, on page 5 Install Microsoft SQL Server [Configure](#page-9-0) DTC, on page 10 [Configure](#page-9-1) Windows Server Firewall for SQL Server, on page 10 Install Unified CCDM [Database](#page-9-2) Server, on page 10 Add SQL Login for [Unified](#page-12-1) CCDM Web Server, on page 13 Install Unified CCDM Portal [Database](#page-10-0), on page 11 Install the Diagnostic [Framework](#page-5-1) for System CLI , on page 6 [Configure](#page-5-2) SNMP Traps, on page 6

## **Procedures for Deploying Unified CCDM Data Server**

## <span id="page-9-0"></span>**Configure DTC**

#### **Procedure**

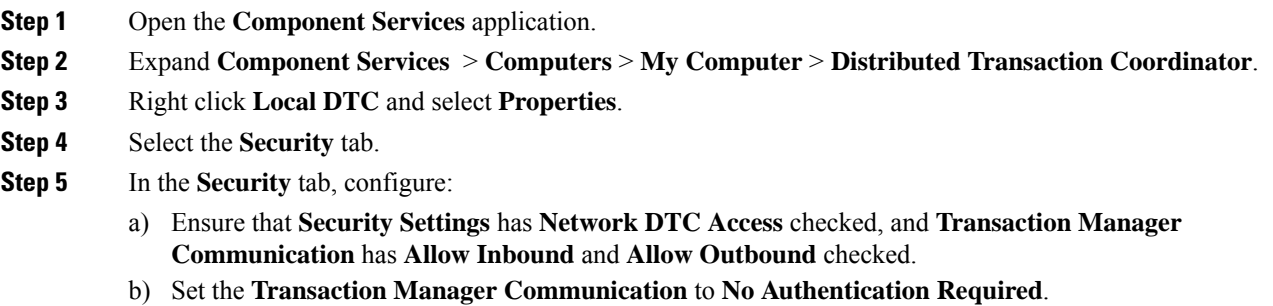

c) Click **OK**.

### <span id="page-9-1"></span>**Configure Windows Server Firewall for SQL Server**

### **Procedure**

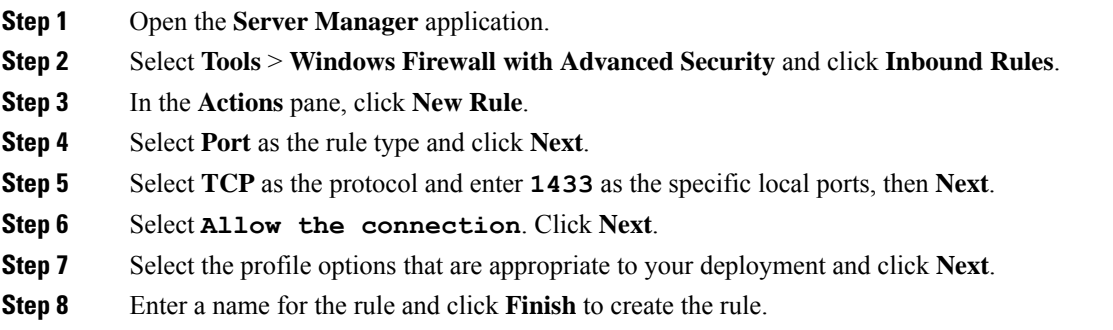

### <span id="page-9-2"></span>**Install Unified CCDM Database Server**

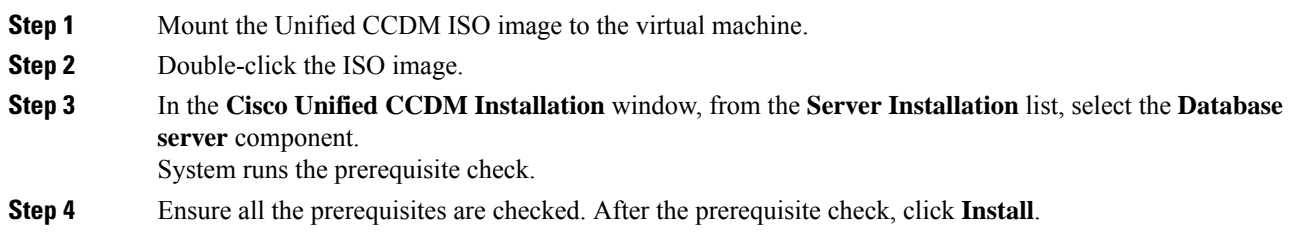

![](_page_10_Picture_789.jpeg)

### <span id="page-10-0"></span>**Install Unified CCDM Portal Database**

Complete the following procedure to set up the database server:

- **Step 1** Open **Database Installer**.
- **Step 2** On the **Database Setup** page, click **Next**.
- **Step 3** From the **Database setup** page, select **Install a new database**.
- **Step 4** Click **Next**.
- **Step 5** On the **SQL Server Connection Details** page, enter:
	- a) In the **Server Name** field, enter the name of the Unified CCDM database server. The default server name is Local.
	- b) From the **Database Name** drop-down list, enter the name of the Unified CCDM database catalog. The default database name is Portal.
	- c) In the **Authentication** field, select the authentication mode to connect to the Unified CCDM database.
		- **Windows Authentication** This is the default authentication mode.
- **SQL Authentication**-Select this option only if you are using a database server on a different domain. For this option, enter the SQL Server Username and Password.
- d) Click **Next**.
- **Step 6** Click **Test Connection** to ensure the connection is established to the SQL Server, then click **OK**.
- **Step 7** Click **Next**.
- **Step 8** In the **Optimize System Databases** window, then click **Next**.
- **Step 9** For installation of the portal database server on Side B, check the **Replicated Configuration** check box.
	- a) In the **Setup Replication** window, select **Replicated Configuration** and enter:
		- In the **Share Name** field, enter the name. The default share name is **ReplData Folder**.
		- In the **Folder Path** field, enter the path. The default path is C:\Program Files\Microsoft SQL Server\MSSQL13.MSSQLSERVER\MSSQL\repldata.
	- b) Click **Next**.
- **Step 10** In the **Configure the Location of Data Files** window, for non-customized installation of SQL Server, accept the defaults and click **Next**. For the custom installation of SQL Server, configure the data files:
	- a) Check the file group or file groups check box which you want to change.
	- b) Browse the file group or file groups location.
	- c) Enter the size for the selected file group or file groups.

**Note** Uncheck the **Set Initial Size to Max Size** check box to specify the initial size.

- d) Click **Update**.
- e) Click **Default** to restore all file groups to default settings.
- f) Click **Next**.
- **Step 11** In the **Configure Local Administrator Details** window. Enter the password and confirm, then click **Next**.
	- **Note** You cannot retrieve or reset the password.
- **Step 12** In the **Configure SQL Server Agent Service Identity** window, configure:
	- a) In the **Account Type** field, enter the user account type.For a distributed installation, this must be a domain user account.
	- b) In the **User Name** field, enter the user name. The default username is **sql\_agent\_user**.
	- c) Optional, for a single sided single server system, check the **Automatically create the user account if missing** check box to automatically create a local user.
	- d) Enter and confirm the password.

Ensure that the password meets the system's complexity requirements.

e) Click **Next**.

•

- **User Name** Enter the name of the user account. Default value is sql agent user. If you selected the Account Type as Domain, enter the domain user account name instead. If you have specified a domain user, you will need to prefix the user name with the domain name, followed by a backslash.
- **Step 13** In the **Configure the Location of the Identity Database Data Files** window, check all the file group check boxes to set the location, then click **Next**.

![](_page_12_Picture_736.jpeg)

## **Step 17** Repeat the steps to set up database for Unified CCDM Data Server on Side B.

#### <span id="page-12-1"></span>**Add SQL Login for Unified CCDM Web Server**

In distributed deployment, create SQL logins to establish connection between the Unified CCDM web server and data server.

#### **Procedure**

![](_page_12_Picture_737.jpeg)

- **Step 2** Open the **SQL Server Management Studio** window.
- **Step 3** Select **Security > Logins**.
- **Step 4** Right-click the **Logins** option and click **New Logins**.
- **Step 5** To add SQL logins for Side A and Side B Unified CCDM web servers, configure the following settings on the **General** page:
	- a) In the **Login Name** field, enter the machine name. The default name is **<DOMAIN>\**<Unified **CCDM-WEB SERVER HOSTNAME>\$**.
	- b) Select the **Windows Authentication** unless you are connecting to a server on another domain.
	- c) Set the **Default language** to **English**.
- **Step 6** On the **Server Roles** page, check the **public** and **sysadmin** check boxes.
- **Step 7** On the **User Mapping** page, configure the settings:
	- a) From the **Users Mapped to this Login** options, check the **Portal** and **IdSvr3Config** check boxes.
	- b) From the **Database role membershipfor Portal** options, check the**portalapp\_role**,**portalreporting\_role**, **portalrs\_role**, and **public** check boxes to grant the portal login credentials.
	- c) From the **Database role membership for IdSvr3Config** options, check the **db\_owner** and **public** check boxes.

<span id="page-12-0"></span>**Step 8** Click **OK**.

**Step 9** Repeat the steps to add SQL login for the Unified CCDM Web Servers for Side B.

## **Deploy Unified CCDM Web Server**

Follow the procedure to install the Unified CCDM Web server on side A and side B.

#### **Before you begin**

Download the OVA files. Use [UCCDM\\_12.0\\_Win2012R2\\_vm11\\_v1.0.ova](https://software.cisco.com/download/home/286323226/type/284274761/release/12.0%25281%2529) to create the golden template.

![](_page_13_Picture_4.jpeg)

**Note** Do not use hyphens in the server name.

#### **Procedure**

- **Step 1** Create Virtual Machine for the Unified CCDM Web server.
- **Step 2** Install Microsoft Windows Server.
- **Step 3** Configure Windows.
- **Step 4** Associate Unified CCDM component servers to respective service provider AD domain.
- **Step 5** Configure the secondary drive.
- **Step 6** Install the Unified CCDM Web server.
	- Before installing Unified CCDM Web server on Side B, install the Unified CCDM Data server on Side B. **Note**

#### **Step 7** Install the Unified CCDM Identity server on the Web server.

- Before installing Unified CCDM Identity Server, install the Unified CCDM Web Server and Data server. **Note**
- **Step 8** Install the diagnostic framework for the system CLI.
- **Step 9** Configure SNMP traps.

#### **Related Topics**

Create Virtual [Machines](hcs-cc_b_installing-and-upgrading-guide-12-0_chapter3.pdf#nameddest=unique_42) Install Microsoft Windows Server [Configure](#page-2-1) Windows , on page 3 Associate Unified CCDM [Component](#page-4-0) Servers with Service Provider AD Domain, on page 5 Configure [Secondary](#page-4-1) Drive, on page 5 Install [Unified](#page-13-0) CCDM Web Server, on page 14 Install CCDM [Identity](#page-14-0) Server on Web Server, on page 15 Install the Diagnostic [Framework](#page-5-1) for System CLI , on page 6 [Configure](#page-5-2) SNMP Traps, on page 6

### <span id="page-13-0"></span>**Install Unified CCDM Web Server**

Complete the following procedure to install the App or Web server component:

#### **Before you begin**

Complete the Unified CCDM Data server installation.

#### **Procedure**

![](_page_14_Picture_743.jpeg)

In a dual-sided Unified CCDM deployment, repeat this installation for side B replication. Before installing side B, complete the side A installation for all the components. **Note**

## <span id="page-14-0"></span>**Install CCDM Identity Server on Web Server**

Complete the following procedure to install the Identity server on CCDM App or Web Server.

## **Procedure Step 1** In the **Cisco Unified CCDM Installation** window, select **Identity Server** and wait for the prerequisite checks, click **Install**. **Step 2** In the **Identity Server setup Wizard** window, click **Next**. **Step 3** Accept the license agreement, then click **Next**. **Step 4** In the **Destination Folder** field, retain the default location for the Identity Server Installation, then click **Next**. **Step 5** Click **Finish**.

# <span id="page-15-0"></span>**Configure Unified CCDM**

Unified CCDM cluster configuration is to establish the communications channel between different Unified CCDM components. This configuration helps each Unified CCDM component to connect to the appropriate channels during failure.

### **Procedure**

- **Step 1** Launch the Integrated Configuration Environment.
- **Step 2** Set up Unified CCDM Servers.
- **Step 3** Configure Replication.
- **Step 4** Obtain Digital Certificates.
- **Step 5** Log into Unified CCDM.

#### **Related Topics**

Obtain Digital [Certificate](#page-18-0) , on page 19 Login to [Unified](#page-21-1) CCDM, on page 22

## <span id="page-15-1"></span>**Procedures for Configuring Unified CCDM**

#### **Launch the Integrated Configuration Environment**

Complete the following procedure to launch the Integrated Configuration Environment (ICE) in the Unified CCDM data server.

#### **Procedure**

![](_page_15_Picture_531.jpeg)

c) In the **Authentication** field, accept the default value.

![](_page_16_Picture_804.jpeg)

**Step 4** Click **OK** to open the ICE.

When ICE starts, the Cluster Configuration tool is the default tool. You can use the **Tool** drop-down list in the toolbar to switch to other ICE tools.

#### **Set up Unified CCDM Servers**

Complete the following procedure to set up Unified CCDM servers.

![](_page_16_Picture_805.jpeg)

**Step 12** Click **Save**.

#### **Configure Replication**

![](_page_17_Picture_561.jpeg)

#### **Procedure**

![](_page_17_Picture_562.jpeg)

#### **Monitor**

Setup

The Monitor option monitors the general health of SQL Server Replication between Unified CCDM databases. The monitor can also start or stop various replication agents. This option shows the agent details only if SQL Server Replication is currently configured.

#### **Procedure**

![](_page_17_Picture_563.jpeg)

![](_page_17_Picture_564.jpeg)

**Step 3** Select the **Publication** to see **Subscriptions** or **Agents** details. The **Agents** tab lists **Snapshot Agent**, **Log Reader Agent**, and **Queue Reader Agent** that are available for the selected publication.

- **Step 4** In the **Sessions in the 24 Hours** pane, you can see the session details of the subscriptions or agents.
- **Step 5** In the **Actions** in selected session pane, shows the actions during the selected session and also provides the information about the agent's failure.
	- You can start or stop the replication agents, select the **Agents** tab, right-click on the status of the agent and select **Start** or **Stop**. **Note**

#### **Configuring SSL for Unified CCDM**

Follow these steps, to configure SSL for the Unified CCDM web application:

![](_page_18_Picture_546.jpeg)

#### <span id="page-18-0"></span>Obtain Digital Certificate

You can obtain a digital certificate in one of the following ways:

- purchase from an external certificate authority, for public use
- generate internally, for secure use within the issuing organization

**Note**

Use a digital certificate with a key length of at least 2048 bits. Some recent browsers may reject certificates with shorted key lengths.

If you do not already have a suitable certificate, you can request or generate one as follows:

- **1.** Open **Internet Information Services (IIS) Manager** and select the web server in the folder hierarchy.
- **2.** Select the **Features View** tab, and in the IIS group, click **Server Certificates**.
- **3.** Create a internal or external digital certificate.

#### **Note**

The Common Name is the application domain name. Ensure that you enter the Common Name exactly as it is specified. The Common Name is derived as follows:

- For deployments with a registered address (including load-balanced deployments): enter the registered address, starting from www. For example, if your registered address is https://www.Unified CCDM.com, enter www.Unified CCDM.com.
- For deployments with a single internal address (including load-balanced deployments): enter the part of the address after https://. For example, if your internal address is https://UnifiedCCDM.intranet.local, enter Unified CCDM.intranet.local
- For deployments where the web servers will be accessed directly with no load-balancing: enter the fully qualified domain name of the server being configured. For example, webserver1.mydomain.com.

#### **Related Topics**

Request an External [Certificate](#page-19-0) , on page 20 Generate an Internal [Certificate,](#page-19-1) on page 20

#### <span id="page-19-0"></span>Request an External Certificate

#### **Procedure**

![](_page_19_Picture_774.jpeg)

<span id="page-19-1"></span>Generate an Internal Certificate

![](_page_19_Picture_775.jpeg)

**Step 5** Click **Finish**.

<span id="page-20-0"></span>Export the Certificate in PFX Format

![](_page_20_Picture_566.jpeg)

## <span id="page-20-1"></span>Configure SSL for the Web Application

I

![](_page_20_Picture_567.jpeg)

![](_page_20_Picture_568.jpeg)

#### <span id="page-21-1"></span>**Login to Unified CCDM**

![](_page_21_Picture_456.jpeg)

# <span id="page-21-0"></span>**Install and Configure Unified Communication Domain Manager**

Cisco HCS for Contact Center, implements the VOS-based—Unified Communication Domain Manager multinode deployment. In this deployment, install four (or more) Unified instances and two (or more) WebProxy instances. These instances are clustered and split over two different geographical locations to provide high availability and disaster recovery.

- A WebProxy role installs only the front-end web server together with an ability to distribute load among multiple middleware nodes.
- A Unified node comprises of application and database roles on a single node.
- WebProxy and Unified nodes can be contained in separate firewalled networks.
- Database synchronization takes places between all database roles, therefore it provides disaster recovery and high availability.
- All nodes in the cluster are active.

Following figure shows the multinode implementation of the Unified Communication Domain Manager:

Ш

![](_page_22_Figure_2.jpeg)

**Figure 2: Graphical Representation of Geo-Redundant Cluster**

The functional roles of each node are:

- **WebProxy:** It does load balancing across multiple application roles.
- **Application:** It is a transactional business logic.
- **Database:** It is a persistent data store.

#### **Related Topics**

Multinode [Installation](#page-22-0), on page 23

## <span id="page-22-1"></span><span id="page-22-0"></span>**Multinode Cluster Hardware Specifications**

For information about implementing virtual machines within the HCS solution, see Cisco HCS Virtual [Machine](http://www.cisco.com/c/en/us/support/unified-communications/hosted-collaboration-solution-hcs/tsd-products-support-series-home.html) [Requirements](http://www.cisco.com/c/en/us/support/unified-communications/hosted-collaboration-solution-hcs/tsd-products-support-series-home.html).

## **Multinode Installation**

Install a multinode consisting of either four or six Unified instances of and two WebProxy instances.

- A WebProxy node installs only the front-end web server, with the ability to distribute load among multiple middleware nodes.
- A Unified node consists of the Application and Database roles on one node. For geo-redundancy, there are two or four Unified nodes in the Primary Site and two Unified nodes in the Disaster Recovery (DR) Site in active-active setup.

Cisco Hosted Collaboration Solution supports three configurations of Cisco Unified Communications Domain Manager 10.x+. These configurations provide the service provider with options for scale and Geo-Redundancy support.

![](_page_23_Picture_696.jpeg)

![](_page_23_Picture_3.jpeg)

**Note**

- For geo-redundant Multinode Cluster deployment with six Unified Nodes, there are four Unified nodes in the Primary Site and two Unified nodes in the Disaster Recovery (DR) Site in active-standby setup.
	- Installation of the template and upgrade takes approximately two hours. You can follow the progress on the GUI transaction list.

#### **Before you begin**

If you received the product on DVD, extract the Unified CDM ISO to get the platform-install ISO and the Unified CDM template file.

If you selected electronic software delivery, use the link that you received to download the product ISO file. Mount the Unified CDM ISO to get the platform-install ISO and the Unified CDM template file.

Optionally, download or extract language pack template files to support languages other than English.

#### **Procedure**

**Step 1** Install the WebProxy instances.

For each WebProxy instance, create a new VM using the platform-install OVA. Use the instructions shown in Create Virtual Machines from OVA Files, on page 27. For role, select **(3) WebProxy**. Specify the appropriate data center (Primary/DR site) for each WebProxy instance.

**Step 2** Install the Unified instances.

For each Unified instance, create a new VM using the platform-install OVA. Use the instructions shown in Create Virtual [Machines](#page-26-0) from OVA Files, on page 27. For role, select **(2) Unified**. Specify the appropriate data center (Primary/DR Site) for each Unified instance.

The following Unified nodes are required in the cluster:

- One Unified node as the Primary node at the Primary site
- One Unified node as the Secondary node at the Primary site

 $\mathbf{l}$ 

![](_page_24_Picture_980.jpeg)

- Specify a weight of 60 for the Primary node at the Primary site
- Specify a weight of 50 for the Secondary node at the Primary site
- Specify a weight of 40 for the Secondary node at the Primary site
- Specify a weight of 30 for the Secondary node at the Primary site
- Specify weights of 20 and 10 for the Secondary nodes at the DR site
- For information on web weight used for WebProxy node, refer *Cisco Unified Communications Domain Manager Best Practices Guide*. **Note**
- b) Select a Primary Unified node and set it up as the Primary Unified node with the following command: **cluster provision primary <IP address of primary database node>**.

Allow approximately 2 hours for the operation to complete for two WebProxy and four Unified nodes.

If no primary node exists, you are prompted to select a node to be the primary node.

c) When provisioning is complete, verify the status of the cluster with the **cluster status** command.

If a service is down, run the **cluster run** <node\_ip> app start command to restart the service.

- d) (Optional) If required, set the web weights configurations (Active-Active, Active-Standby, Standalone). From the primary Unified node, run the required web weight commands for the Web Proxy nodes. See Multi Data Center Deployments in the *Cisco Unified Communications Domain Manager Best Practices Guide* for detailed information.
- e) (Optional) If required, enable or disable Self-service or admin web services on the web proxy nodes. This may be required for security purposes.The commands must be run on the relevant web proxy node. It is not advisable to run the commands on a standalone system, but only on a cluster. The commands will automatically reconfigure and restart the nginx process, which results in some downtime. Request URLs to a disabled service will redirect the user to the active service.
	- To disable or enable admin or Self-service web services on the web proxy node: use **web service disable <selfservice|admin>** or **web service enable <selfservice|admin>** command.
	- To list web services on the web proxy node: use the **web service list** command.
- f) (Optional) Shut down all the nodes gracefully, snapshot and restart:
	- **1.** From the selected primary Unified node, run **cluster run notme system shutdown**.
	- **2.** From the selected primary Unified node, run **system shutdown**.
	- **3.** Take a VMWare snapshot of each node and then remove any previous snapshot.
	- **4.** Restart each node.

**Step 10** Initialize the database and clear all data with the **voss cleardown** command on the primary database node.

- **Step 11** Import the template.
	- a) Copy the template file to the primary Unified node with the **scp <template\_file> platform@<unified\_node\_ip\_address>:media** command.
	- b) Log in to the primary Unified node and import the template with the **apptemplate media/<template\_file>** command.

The following message appears: Services have been restarted. Please ignore any other messages to restart services. The template upgrade automatically restarts necessary applications.

- c) When prompted to set the sysadmin password, provide and confirm a password.
- d) When prompted to set the hcsadmin password, provide and confirm a password.

**Step 12** (For Cisco Unified CDM 10.6(1) only) Install the Macro Update.template file on secondary Unified nodes.

- a) Upload the new Macro Update.template file to the media directory on the Unified CDM server via SFTP.
	- **1.** From the VM console, enter **sftp platform@<cucdm10 hostname>**.
	- **2.** Enter **cd media**.
	- **3.** Enter **put Macro\_Update\_xx.template**.
- b) Enter the following command: **app template media/Macro\_Update\_xx.template**. The template installs on each secondary node in less than a minute.
- **Step 13** (Optional) Install language templates for languages other than English.
	- a) Copy the language template file to any Unified node with the **scp <language\_template\_file> platform@<unified\_node\_ip\_address>:./media** command.
	- b) Log in to the Unified node and install the template with the **apptemplate media/<language\_template\_file>** command.

#### **Example:**

For example, to install French, **app template media/CUCDMLanguagePack\_fr-fr.template**.

## <span id="page-26-0"></span>**Create Virtual Machines from OVA Files**

You can import the OVA file into VMware vCenter Server. One OVA file is used to deploy all the functional roles. You choose the specific role when the installation wizard is run.

![](_page_26_Picture_779.jpeg)

**Step 9** Do not select **Power on after deployment**.

**Step 10** On the **Ready to Complete** page, click **Finish** to start the deployment.

- **Step 11** After the VM is created, verify the memory, CPU, and disk settings against the requirements shown in Multinode Cluster Hardware [Specifications,](#page-22-1) on page 23.
- **Step 12** Power on the VM.
- **Step 13** Select the following options in the installation wizard:

![](_page_27_Picture_807.jpeg)

When the installation of the OVA is complete, a sign-in prompt for the platform user is displayed.

#### **What to do next**

Return to Multinode [Installation,](#page-22-0) on page 23 to complete the overall installation procedure.

Ш

## **Create the HCM-F Device**

After you create the HCM-F device, data synchronization begins if there is a network connection and the NBI REST service is running on the HCM-F server.

#### **Before you begin**

.

- Install and configure HCM-F. For more information, see the **Cisco Hosted [Collaboration](https://www.cisco.com/c/en/us/td/docs/voice_ip_comm/hcs/12_5/HCMF_12_5_1_SU2/Install_Configure_Guide/chcs_b_hcm-f-install-and-configure-guide.html) Mediation [Fulfillment](https://www.cisco.com/c/en/us/td/docs/voice_ip_comm/hcs/12_5/HCMF_12_5_1_SU2/Install_Configure_Guide/chcs_b_hcm-f-install-and-configure-guide.html) Install and Configure Guide**
- Verify that the NBI REST SDR Web Service is running
- **1.** Sign in to the HCM-F CLI as the user administrator.
- **2.** Run the **utils service list** command. Verify that the Cisco HCS NBI REST SDR Web Service is running.
- **3.** If not running, start it with the **utils service start Cisco HCS NBI REST SDR Web Service** command.

- **Step 1** Sign in to as hcsadmin@sys.hcs.
- **Step 2** Create a new HCM-F instance:
	- a) Select **Device Management** > **HCM-F** and click **Add**.
	- b) Enter the HCM-F hostname.
	- c) Enter the HCM-F administrator Username.
	- d) Enter the HCM-F administrator Password.
	- e) Select the HCM-F Version v10\_0 from the drop-down list.
	- f) Click **Save**.
- **Step 3** If the previous step fails:
	- Verify that HCM-F Hostname is correct
	- Verify that HCM-F administrator Username and administrator Password are correct
	- Verify that HCM-F Version is correct
	- Verify that the domain is set correctly using the CLI:
	- **a.** ssh platform@<cucdm hostname>
	- **b. network domain**
- **Step 4** After a couple of minutes, verify that the initial synchronization between and HCM-F is successful:
	- a) Select **Provider Management** > **Advanced** > **SDR Service Provider**.
	- b) The sync is successful if the default entry, "Service Provider Name", appears.

#### **What to do next**

If the initial sync is not working after following the previous steps, verify that the HCM-F REST API is working by browsing to the following:

http://<hcmf\_app\_node\_host>/sdr/rest/<hcmf\_version>/entity/ServiceProvider. This command returns the JSON representation of the predefined service provider instance in the HCM-F Shared Data Repository (SDR). If you get an error, log in as the administrator on the HCM-F app node CLI and verify that the REST service is running:

To display the services, run the command: **utils service list**.

In the output, you see Cisco HCS NBI REST SDR Web Service[STARTED].

If this service is not started, start it with the command: **utils service start Cisco HCS NBI REST SDR Web Service**

For data sync failures, try importing the new HCM-F:

- **1.** Select **Device Management** > **HCM-F** and click the HCM-F device.
- **2.** Update the Hostname and click **Save**.
- **3.** Import the new HCM-F:
	- **a.** Select **Device Management** > **Advanced** > **Perform Actions**.
	- **b.** In the Action field, select Import.
	- **c.** In the Device field, select the HCM-F server.
	- **d.** Click **Save** and wait a few minutes.
- **4.** Check the provider under **Provider Management** > **Advanced** > **SDR Service Provider**.

## **Create a Provider**

![](_page_29_Picture_18.jpeg)

In Cisco Unified CDM 10.6(2) or later, the provider name is set to the current service provider name in HCM-F. You can decouple the provider name in Cisco Unified CDM from the service provider name in HCM-F. **Note**

- **Step 1** Log in to as hcsadmin $(\partial s)$ sys.hcs.
- **Step 2** Select **Provider Management** > **Providers**.
- **Step 3** Click **Add**.

**Step 4** On the **Service Provider Details** tab, complete the following fields:

| <b>Field</b> | <b>Description</b>                                 |                                                                           |
|--------------|----------------------------------------------------|---------------------------------------------------------------------------|
| Name         | The name of the provider. This field is mandatory. |                                                                           |
|              | <b>Note</b>                                        | Once you have saved the provider, you cannot change the provider<br>name. |

![](_page_30_Picture_671.jpeg)

## **Step 5** On the **Contact Information** tab, enter address, email, and phone information as appropriate.

**Step 6** Click **Save**.

The provider hierarchy node in , the Service Provider name in SDR, and optionally a default provider administrator are created.

## **Add Reseller**

### **Procedure**

**Step 1** Login to the Cisco Unified Communications Domain Manager as the Provider admin. Enter provider admin's email address as username, it is case sensitive.

### **Example:**

<provider\_name>Admin@<domain\_name>.

- **Step 2** Navigate to **Reseller Management** > **Resellers** from the menu.
- **Step 3** Click **Add**.
- **Step 4** Provide necessary details in the following:
	- a) Enter **Name**.
- b) Enter **Description**.
- c) Enter **Domain Name**.
- d) Check **Create Local Admin** check box.
- e) Keep the default values for **Clone Admin role** and **Default Admin Role**.
- f) Enter **Default Admin** password and confirm in **Confirm** password text box.

**Step 5** Click **Save**.

#### **What to do next**

Integrate Unified Communication Domain Manager with the customer instance. For more information, see the *Configuration Guide for Cisco Hosted Collaboration Solution for Contact Center* at [https://www.cisco.com/](https://www.cisco.com/c/en/us/support/unified-communications/hosted-collaboration-solution-contact-center/tsd-products-support-series-home.html) [c/en/us/support/unified-communications/hosted-collaboration-solution-contact-center/](https://www.cisco.com/c/en/us/support/unified-communications/hosted-collaboration-solution-contact-center/tsd-products-support-series-home.html) [tsd-products-support-series-home.html](https://www.cisco.com/c/en/us/support/unified-communications/hosted-collaboration-solution-contact-center/tsd-products-support-series-home.html)

# <span id="page-31-1"></span><span id="page-31-0"></span>**Install and Configure Session Border Controller**

For complete installation and configuration instructions, see [https://www.cisco.com/c/en/us/support/](https://www.cisco.com/c/en/us/support/unified-communications/hosted-collaboration-solution-hcs/tsd-products-support-series-home.html) [unified-communications/hosted-collaboration-solution-hcs/tsd-products-support-series-home.html](https://www.cisco.com/c/en/us/support/unified-communications/hosted-collaboration-solution-hcs/tsd-products-support-series-home.html)

# **Installing and Configuring Prime Collaboration Assurance and Analytics**

To verify the supported version of Prime Collaboration Assurance and Analytics for this release of Cisco HCS, see the *Contact Center Enterprise Compatibility Matrix* at [https://www.cisco.com/c/en/us/support/](https://www.cisco.com/c/en/us/support/customer-collaboration/unified-contact-center-enterprise/products-device-support-tables-list.html) [customer-collaboration/unified-contact-center-enterprise/products-device-support-tables-list.html.](https://www.cisco.com/c/en/us/support/customer-collaboration/unified-contact-center-enterprise/products-device-support-tables-list.html)

For complete installation and configuration instructions, see the *Cisco Prime Collaboration Assurance and Analytics Install and Upgrade Guide* at [https://www.cisco.com/c/en/us/support/cloud-systems-management/](https://www.cisco.com/c/en/us/support/cloud-systems-management/prime-collaboration/products-installation-guides-list.html) [prime-collaboration/products-installation-guides-list.html.](https://www.cisco.com/c/en/us/support/cloud-systems-management/prime-collaboration/products-installation-guides-list.html)

The *Cisco Prime Collaboration Quick Start Guide* explains all aspects of installing and configuring Prime Collaboration Assurance in Advanced mode (so that you can select the Managed Service Provider deployment):

- Licensing
- Deployment models
- Deploying OVAs
- Configuring OVAs
- Required post installation tasks

![](_page_31_Picture_21.jpeg)

#### **Important**

• The Prime Collaboration Assurance 12.1 and above MSP mode supports large and very large OVA. See the *Cisco Prime Collaboration Assurance and Analytics Install and Upgrade Guide* for detailed information.

## **Log in to Prime Collaboration**

Invoke Prime Collaboration Assurance using the client browser.

To log in to the Prime Collaboration application:

#### **Procedure**

- **Step 1** Open a browser session from your machine. Specify the IP address of either Prime Collaboration Assurance application.
- **Step 2** Enter any one of the following: http://IP Address or https://IP Address.
	- HTTPS is enabled by default for Prime Collaboration Assurance. Based on the browser you are using, one of the following appears: **Note**
		- In Windows Internet Explorer, the Certificate Error: Navigation Blocked window.
		- In Mozilla Firefox, the Untrusted Connection window.

These windows appear because Prime Collaboration uses a self-signed certificate.

**Step 3** Remove the SSL certificate warning. See Removing SSL Certificate Warning at [http://docwiki.cisco.com/](http://docwiki.cisco.com/wiki/troubleshooting_cisco_prime_collaboration) [wiki/troubleshooting\\_cisco\\_prime\\_collaboration](http://docwiki.cisco.com/wiki/troubleshooting_cisco_prime_collaboration)

The Prime Collaboration login page appears.

**Step 4** In the Prime Collaboration login page, you must log in as a globaladmin, using the same the credentials that you specified during the configuration.

## **Enabling HCM-F and Prime Collaboration Assurance to Communicate**

The HCM-F versions compatible with Prime Collaboration Assurance is specified in the table. Prime Collaboration Assurance 11.6 and above version supports enhanced security.

To install the patch file for Prime Collaboration Assurance and Analytics use the link [Download](https://software.cisco.com/download/navigator.html?mdfid=280018600&flowid=81902) Software.

To install the .cop file on HCM-F use the link [https://upload.cisco.com/cgi-bin/swc/fileexg/main.cgi.](https://upload.cisco.com/cgi-bin/swc/fileexg/main.cgi)

See the *Contact Center Enterprise Compatibility Matrix* at [https://www.cisco.com/c/en/us/support/](https://www.cisco.com/c/en/us/support/customer-collaboration/unified-contact-center-enterprise/products-device-support-tables-list.html) [customer-collaboration/unified-contact-center-enterprise/products-device-support-tables-list.html](https://www.cisco.com/c/en/us/support/customer-collaboration/unified-contact-center-enterprise/products-device-support-tables-list.html) for details on the supported HCMF .cop file and PCA patch file.

![](_page_32_Picture_20.jpeg)

**Note**

- Different versions of Prime Collaboration Assurance running in the same environment are not supported.
- HCM-F does not support uninstalling of ES files.
- Cisco Hosted Collaboration Solution supports a single HCM-F with one or more PCA for monitoring customer and devices.

# <span id="page-33-0"></span>**Install and Configure ASA Firewall and NAT**

Cisco Adaptive Security Appliance (ASA) Firewall partitions a single ASA into multiple virtual devices that keeps customer traffic separate and secure, and also makes configuration easier. All customer traffic is first sent to the firewall before forwarding to the computer resources.

#### **Related Topics**

[Setup](#page-33-1) ASA, on page 34 [Configure](#page-34-0) Multiple Context Modes, on page 35

## <span id="page-33-1"></span>**Setup ASA**

To initiate the basic setup in Cisco ASA, access the command-line interface and configure the credentials.

#### **Procedure**

![](_page_33_Picture_536.jpeg)

#### **Step 2** Press **Enter**.

Displays the following prompt:

hostname>

This indicates you are in user EXEC mode.

**Step 3** Enter the following commands to access privileged EXEC mode:

```
hostname>enable
Password:
hostname#
```
**Note** Default, password is blank. Press **Enter** key to continue.

**Step 4** Enter the following commands to access the global configuration mode:

```
hostname#configure terminal
hostname(config)#
```
**Step 5** Enter hostname command to configure the hostname:

#### **Example:**

```
hostname(config)#hostname CISCOASA
CISCOASA(config)#
```
#### **Step 6** Enter enable passsword command to configure the password:

CISCOASA(config)#enable password <enter the password>

#### **Example:**

CISCOASA(config)#enable password Password1234 CISCOASA(config)#exit

#### **Step 7** Enter the following commands to save configuration:

hostname# copy running-config startup-config

# <span id="page-34-0"></span>**Configure Multiple Context Modes**

### **Procedure**

![](_page_34_Picture_387.jpeg)

### **Related Topics**

Enable [Multiple](#page-34-1) Context Modes, on page 35 Enable [Interfaces,](#page-34-2) on page 35 [Configure](#page-35-0) Security Contexts, on page 36 [Configure](#page-35-1) Interfaces in the Context, on page 36

## <span id="page-34-1"></span>**Enable Multiple Context Modes**

#### **Procedure**

#### Enter the following commands:

```
hostname#changeto system
hostname#configure terminal
hostname(config)#mode multiple
```
After you enable the multiple context mode, optionally you can configure the classes for resource management. You need not to create classes for HCS as you can use the default class. **Note**

## <span id="page-34-2"></span>**Enable Interfaces**

Complete the following procedure to configure interfaces:

### **Procedure**

**Step 1** Navigate to interface management 0/0 and enter the following commands:

```
hostname(config)#interface management 0/0
hostname(config-if)#no shut
```
**Step 2** Navigate to interface gigabitethernet 0/0 and enter the following commands:

```
hostname(config)#interface gigabitethernet 0/0
hostname(config-if)#no shut
```
## <span id="page-35-0"></span>**Configure Security Contexts**

Complete the following procedure to configure security contexts:

![](_page_35_Picture_383.jpeg)

## <span id="page-35-1"></span>**Configure Interfaces in the Context**

Complete the following procedure to configure interfaces in the admin context:

![](_page_35_Picture_384.jpeg)

#### **Example:**

hostname/admin(config-if)#ip address 209.165.200.225 255.255.255.224

- **Step 4** Configure the following in global configuration mode to allow SSH to the admin context:
	- a) Generate an RSA key pair that is required for SSH. The modulus size value is 1024. hostname/admin(config)#crypto key generate rsa modulus modulus\_size
		- b) Save the RSA keys to persistent flash memory. hostname/admin(config)#write memory
		- c) Enables local authentication for SSH access. hostname/admin(config)#aaa authentication ssh console LOCAL
		- d) Create a user in the local database for SSH access. hostname/admin(config)#username *abcd* password *xxxx*
		- e) Enter the IP address of the management interface from which the ASA accepts SSH connections. hostname/admin(config)# ssh ip\_address subnet\_mask management

#### **Example:**

hostname/admin(config)# ssh 209.165.200.225 255.255.255.224 management

f) Set the duration to idle SSH session before the ASA disconnects the session.

hostname/admin(config)#ssh timeout 5

g) Enable HTTPS server and default port is 443.

hostname/admin(config)#http server enable

h) Enter the same IP address of management interface to access through HTTPS.

hostname/admin(config)# http server ip\_address subnet\_mask

i) Enter Default Static Route.

hostname/admin(config)# route management 0.0.0.0 0.0.0.0 ip address

#### **Example:**

hostname/admin(config)#http server 209.165.200.225 255.255.255.224 hostname/admin(config)#route management 0.0.0.0 0.0.0.0 209.165.200.226

#### **What to do next**

Integrate Cisco ASA with the customer instance. For more information, see the *Configuration Guide for Cisco Hosted Collaboration Solution for Contact Center* at [https://www.cisco.com/c/en/us/support/](https://www.cisco.com/c/en/us/support/unified-communications/hosted-collaboration-solution-contact-center/tsd-products-support-series-home.html) [unified-communications/hosted-collaboration-solution-contact-center/tsd-products-support-series-home.html](https://www.cisco.com/c/en/us/support/unified-communications/hosted-collaboration-solution-contact-center/tsd-products-support-series-home.html)

 $\mathbf I$ 

i.